# **Custom Report Creator Guide**

# **1. How to Start a New Custom Report**

Starting a new custom report can be done in one of three ways:

# **1.1. Begin with an Empty Report**

- Go to Report->Custom Report Creator to start a brand new report.
- Select an Object for your report.
	- An Object is like a grid in USAS/USPS.
	- It determines what properties will be available for the report.
	- For example, a budget summary would use the Expenditure Account Object

## **1.2. Create from a Grid**

- Alternatively, create a report from a grid, which automatically selects properties based on the grid used.
	- Click the "Save" icon in the top right corner on a grid you want to create a report of.
	- Enter a name for the report in the "Save As" field and click "Save Report".
	- TIP: Useful if you're uncertain about the Object to use but know the necessary information.

## **1.3. Edit an Existing Report**

- Click the "eye" button on an already existing report to edit it in the Custom Report Creator.
- You can save it as a new report. You cannot save over a report someone else created. You can only save over your own reports.

## **2. Properties Menu**

To add items to the Select Properties tab, either double click the item or drag and drop the item into the Select Properties tab.

- Using your mouse to hover over a property will display the hierarchy it came from and what data type it is.
- TIP: Some properties can be expanded to show more properties. It's best to minimize properties when you're done with them to make the menu easier to read.

# **3. Select Properties Tab**

This tab manages column order, sorting, and applied functions:

- **Display Name**: Shows the property name, its hierarchy, and data type when hovered over.
	- Tip: To differentiate properties with the same name, check their hierarchy.
- **Sort Priority**: Determines the sorting order.
	- Zero is the default value. Zero does NOT sort.
	- Lower values indicate higher priority, and multiple properties can share the same priority.
	- Example: A property with 1 as the sorting order will sort first. Followed by a property with 2 as the sorting order.
- **Sort Order**: Choose between ascending and descending order.
- **Control Break**: Boldens and places values in a header position on the report when they change.
	- Requires a sort priority greater than zero.
- **Function**: Apply math functions to numerical data.
	- Options include sum, average, minimum, and maximum.
	- Subtotals appear at the end of a control break.
- **Extended Properties**: Offers additional functions for data display.
- **Remove**: Click the X to remove the property from the report.

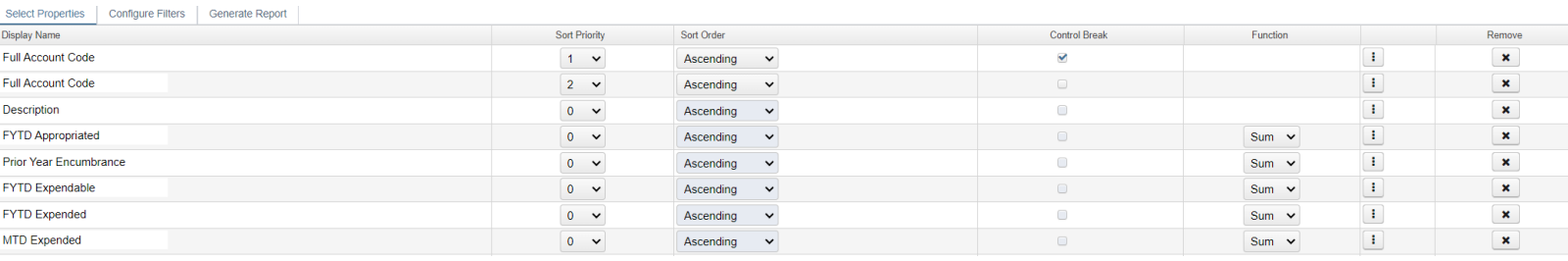

#### *Figure 1 – Select Properties Tab*

#### **4. Extended Properties**

Extended Properties include settings for data display. You can adjust sorting, control breaks, and functions here, as well as in the Select Properties tab.

- **Suppressed**: Hides the selected property in a column when the report is generated.
	- If a sort priority is applied and the property is suppressed, the sort priority still applies.
	- If a Control Break is applied and the value is suppressed, the control break still appears.
- **Suppress Repeating**: Prevents repetitive values from displaying until they change.
- **Page Break**: Functions like a control break but starts a new page when the property changes.
	- Both page break and control break can be checked for the same effect.
- **Alignment**: Adjusts the position of data within a column.
	- Options include left, right, center, and justified.
- **Column Title**: Allows editing of the column's name.
- **Control Footer Only**: Moves the property to a bold footer at the bottom of a control break.
	- Requires another property to have a control break.
	- The property with the "Control Foot Only" checked must have the same sort priority as the property with the control break.
- **Control Header Only**: Places the value in a bold header next to the control break property.
	- Requires another property to have a control break.
	- The property with the "Control Header Only" checked must have the same sort priority as the property with the control break.
- **Detail Header Only**: Moves the property to a bold header without using a control break.
	- If a control break is used, the property appears directly under it.
	- Multiple detail headers marked will be placed next to each other in a row.
- **Width**: Adjusts the column size. Zero is the default value.
	- TIP: If a column doesn't seem to widen, change the page orientation to landscape in the Generate Report tab or decrease the width on another property to free up more space.

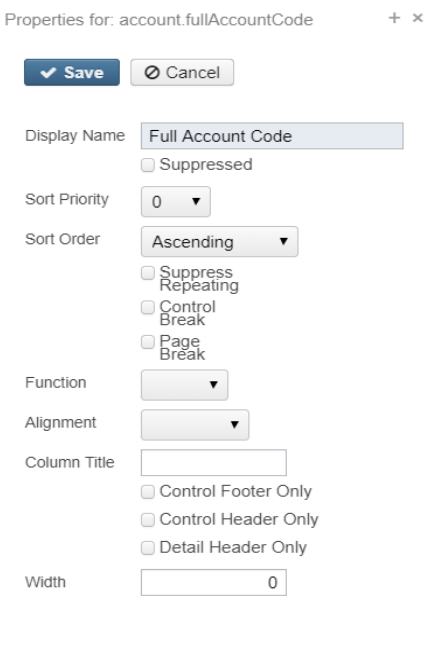

*Figure 2 - Expended Properties Menu*

# **5. Configure Filters Tab**

The Configure Filters tab functions similarly to the Advanced Query in a grid. It allows you to filter specific information based on your input.

# **5.1 Operations: Determines the filter value's function.**

- **Equals:** look for one specific value, only one value can be entered.
- **One of:** look for multiple values; must be separated by commas
- **Not Equals:** Exclude one specific value, only one value can be entered.
- **Like:** look for data that begins with the entered value. Only one value can be entered
- **Contains:** will search for the value anywhere in the field
- **Between:** range of two values, values must be separated by commas
- **Is null:** is blank/empty or has no value in it (Don't enter anything in the Filter Value Field)
- **Not null:** is not blank/empty and has a value in it (Don't enter anything in the Filter Value Field)
- **Greater than**
- **Greater than or equal**
- **Less than**
- **Less than or equal**
- **Not One of:** Exclude a list of values; must be separated by commas

## **5.2 Filter Value: There are 3 ways to enter values in this field**

- **Option 1:** Enter a value directly, which will use the entered value with its assigned operation every time the report is generated.
	- **Example:** If you enter 001 in the filter value field for the fund and the Equals operation, then the report will always run for fund 001.
- **Option 2:** Build a "param" that prompts a user to input a value in the Generate Report tab.
	- A "param" consists of three parts: the field name, default value, and user prompt.
	- Parameter format: param("fieldname", "default value", "user prompt").
	- Examples:
		- param("startDate", "01/01/19", "Start Date:") Puts the date "01/01/19" in the text field under the Generate Report tab.
		- param("endDate", "", "Enter End Date:") Leaves the text field empty under the Generate Report tab.
	- This will allow you to the run the report for different filter values each time the report is ran.
- **Option 3:** Enter nothing, applicable for operations like "Is Null", "Not Null", and "Sort" that require no input.

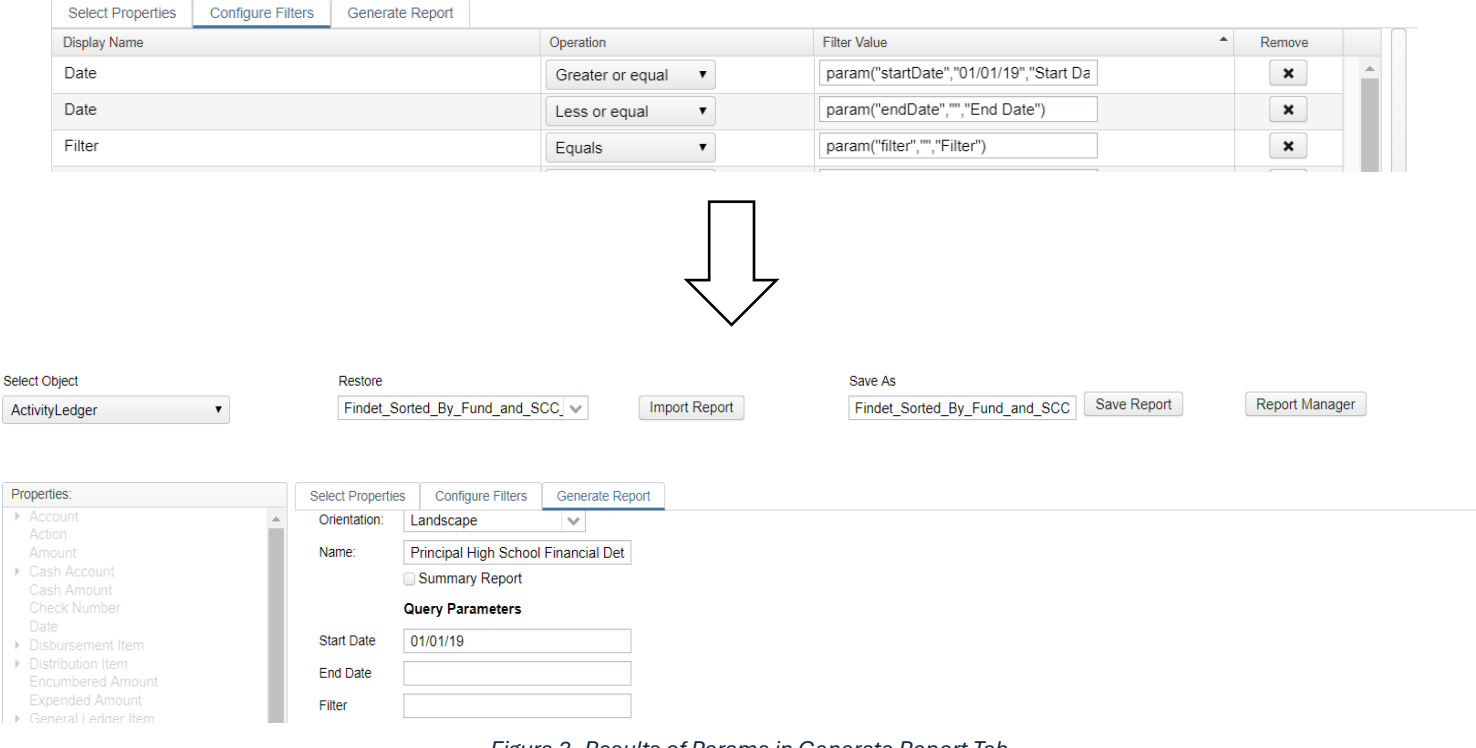

#### *Figure 3 -Results of Params in Generate Report Tab*

### **5.3 Account Filters and Filter Property (USAS Only)**

- Located in the properties menu.
- 'Filter' is a property where an account filter can be entered. These filters are used to filter out TI codes, funds, functions, receipts, objects, SCC, subjects, OPU, IL, and job codes.
- To setup an account filter, go to Utilities->Account Filters
- Entering an account filter in the Filter property will run the reports for the account codes listed in the account filter.
- This is similar to Classic's "I" for include and "X" for exclude accounts screen.

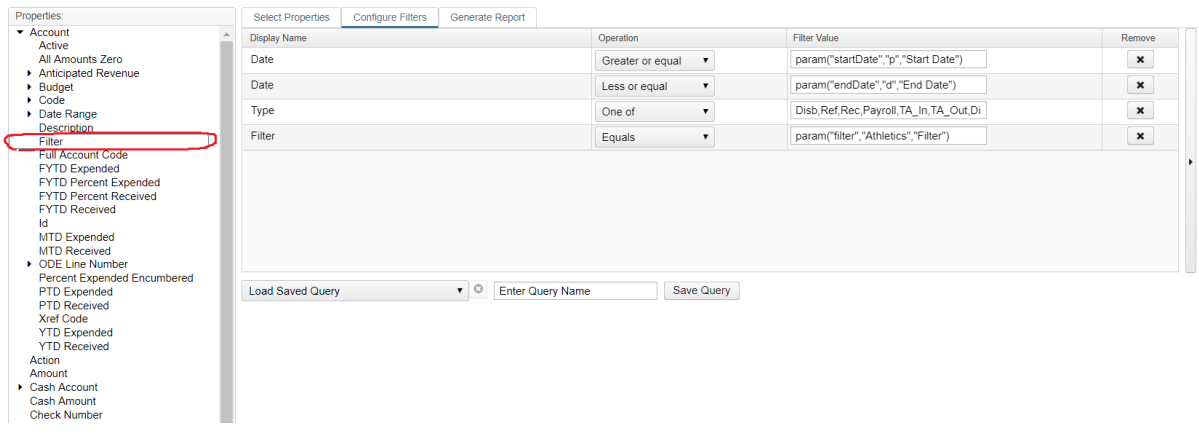

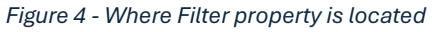

## **6. Generate Report Tab**

The Generate Report tab consists of three sub-tabs: Report Options, Query Options, and Sort Options. You can navigate between these tabs by clicking on them or using the arrows above the Generate Report button.

### **6.1 Report Options Tab:**

- **Format**: Specifies the file type created and downloaded when the report is generated.
- **Page Size**: Options include Letter, Legal, Half-letter, Note, and Ledger.
- **Orientation**: Choose between Portrait or Landscape page layout.
- **Name**: Title appearing in the top right corner of the report.
- **Summary Report**: Collapses properties and displays the total sum, average, min, or max function.
	- Example: Enabling this option for a report listing all funds will display the total sum of their purchases instead of individual purchases.
	- Does NOT summarize the report if running as a csv or excel file.
- **Show Report Options**: When enabled, the first page of the report lists selected options and query parameters.

#### **6.2 Query Options:**

• If a parameter was created in the Configure Filters Tab, users input values here.

#### **6.3 Sort Options:**

• Useful for changing the sort order and enabling/disabling control breaks of properties on reports.

- Primarily used when generating a report from the Report Manager Grid to adjust sorting without editing the entire report.
- To change the sort order of a property, drag and drop it in the Selected Properties menu.
	- Example: Enabling control break for the Object Level property will sort and subtotal the budget summary by cash account code and object level.
- If the Ascending box is unchecked, sorting will be in descending order.
- Note: Properties must be added to the report in the Report Options tab to appear in the sortable properties menu.
- You can save new sort options for future use using the save and recall tool.

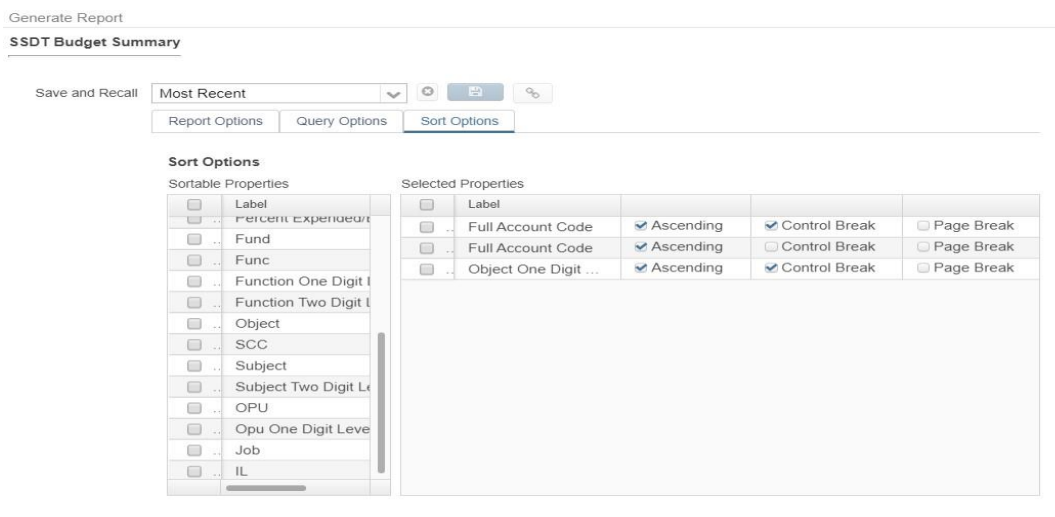

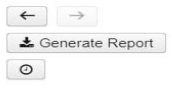

*Figure 5 - Sort Options Tab*